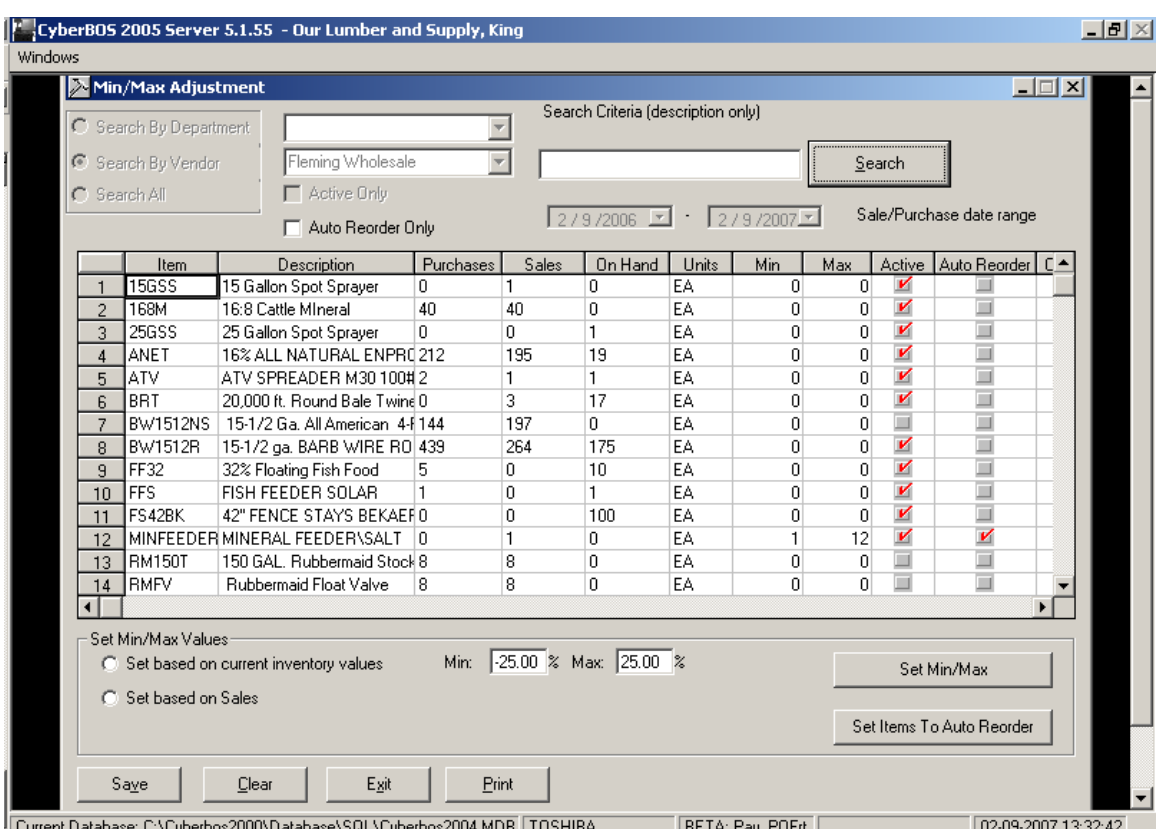

## Creating Minimum and Maximums Using the Min/Max Utility

Select a Vendor, Department, Or All (when using All, it's going to be HUGE!, so be prepared) then click on Search.

The grid will show all the Sales and Purchases for your search criteria. It also defaults to the past year for the date range.

Click on Set based on Sales, then click on Set Min Max.

## Here are the results

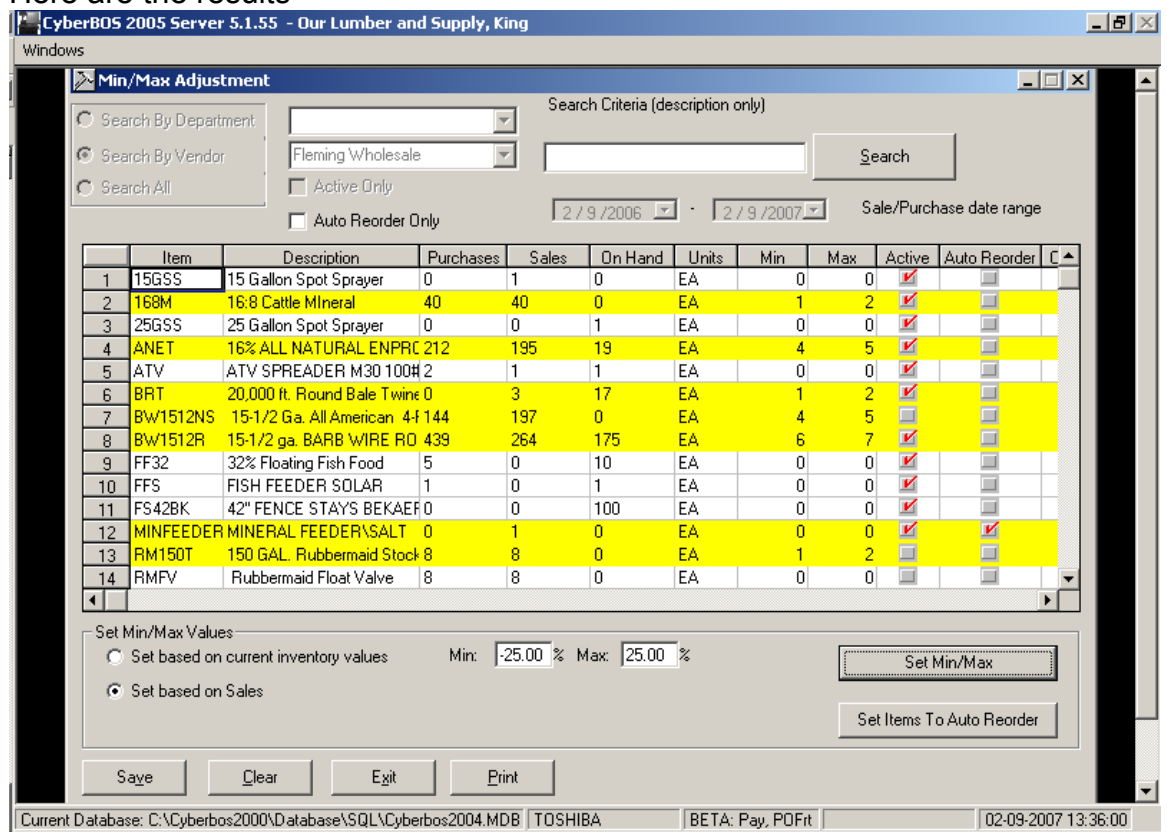

The lines in Yellow are the Items that the system automatically set for you. You can now edit any of the Minimums and Maximums on the grid.

Click on Set Items to Auto Reorder

Click on Save to save your work.